## 「110視訊報案」APP安裝方式

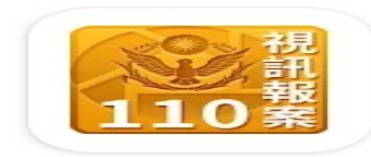

## 11O視訊報案

## NPA(中華民國內政部警政

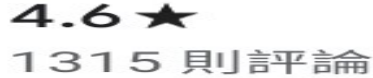

超過 1O萬 下載次數

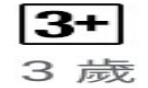

安裝

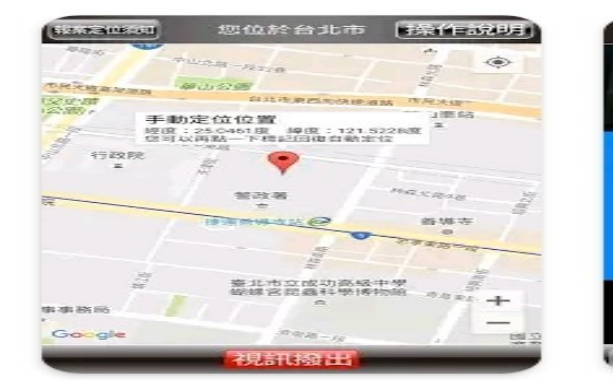

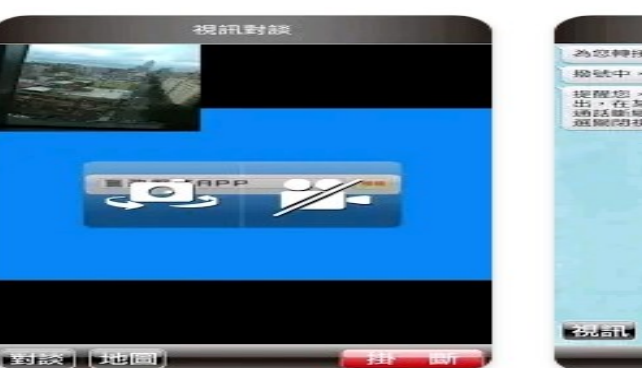

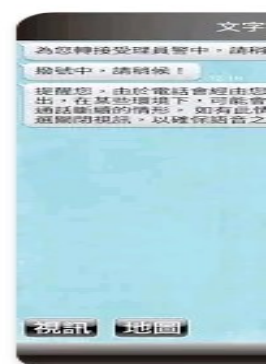

1

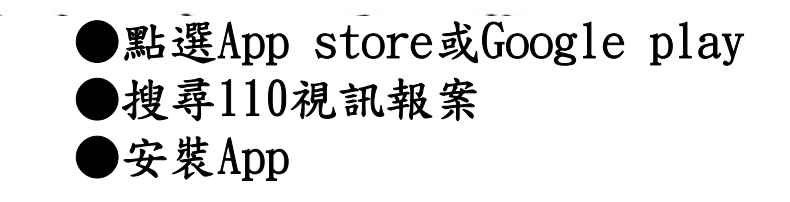

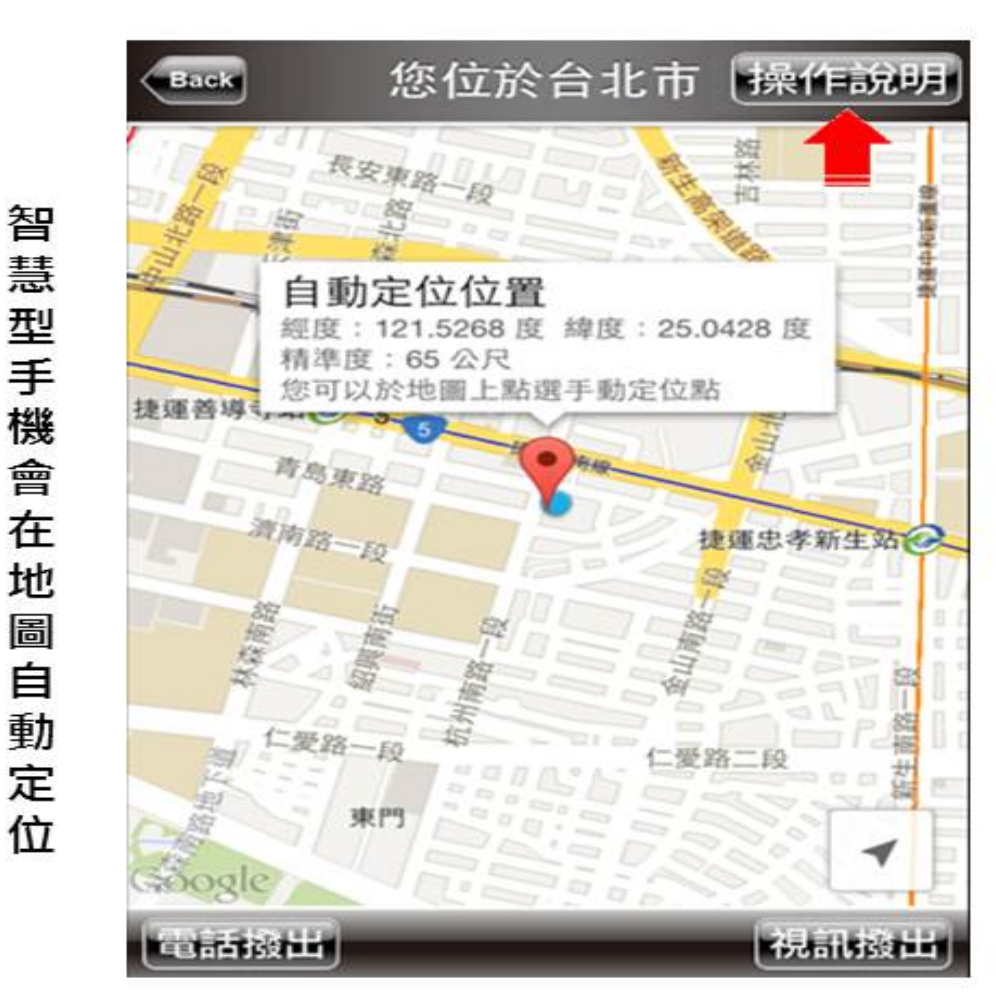

按下「操作說明」鈕說明功能操作方式

2

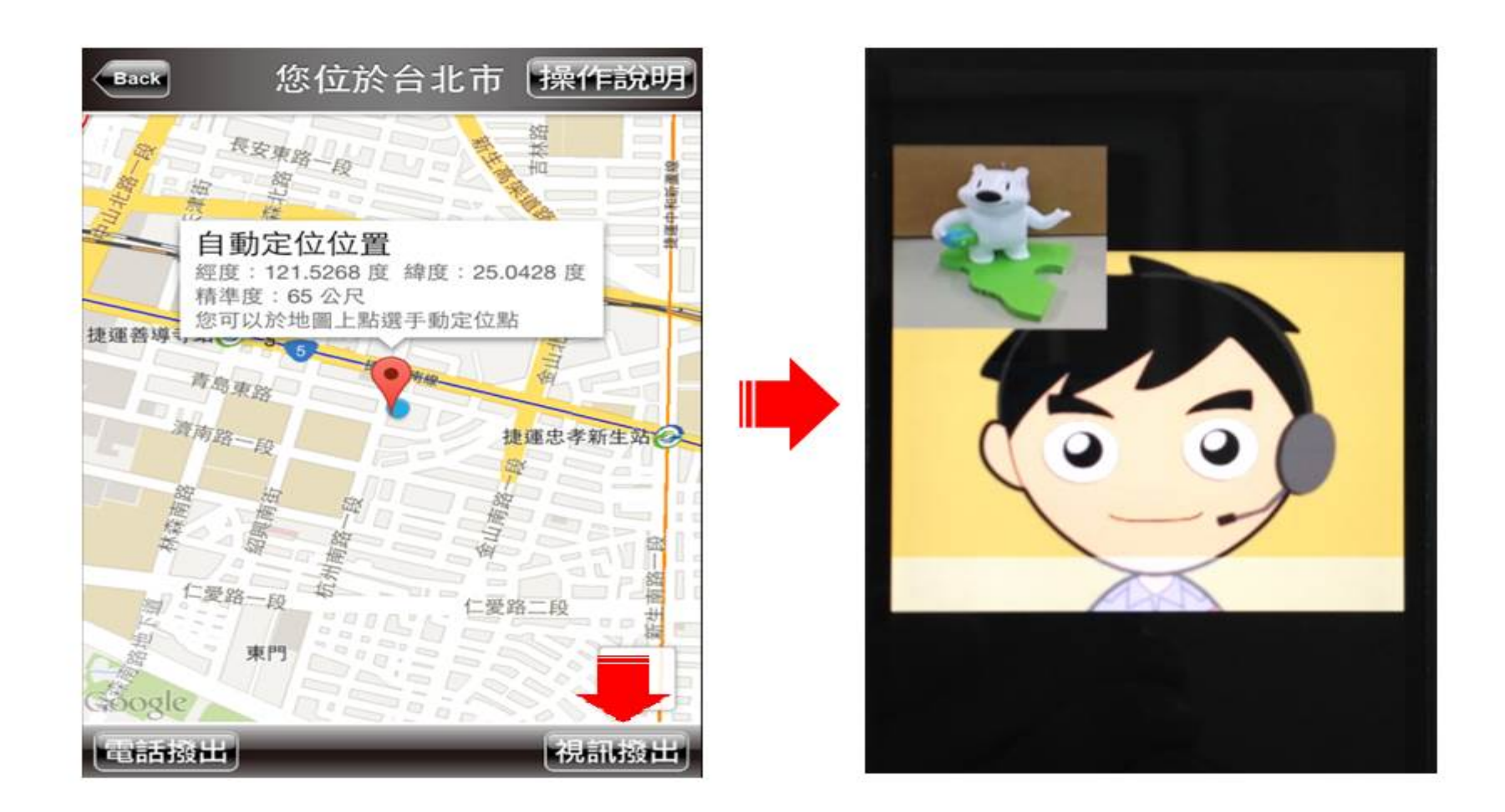

按下「視訊撥出」按鈕,您所在位置之經緯度座標會傳送到110受理席螢幕畫面,您即 可與110受理席員警視訊對談。

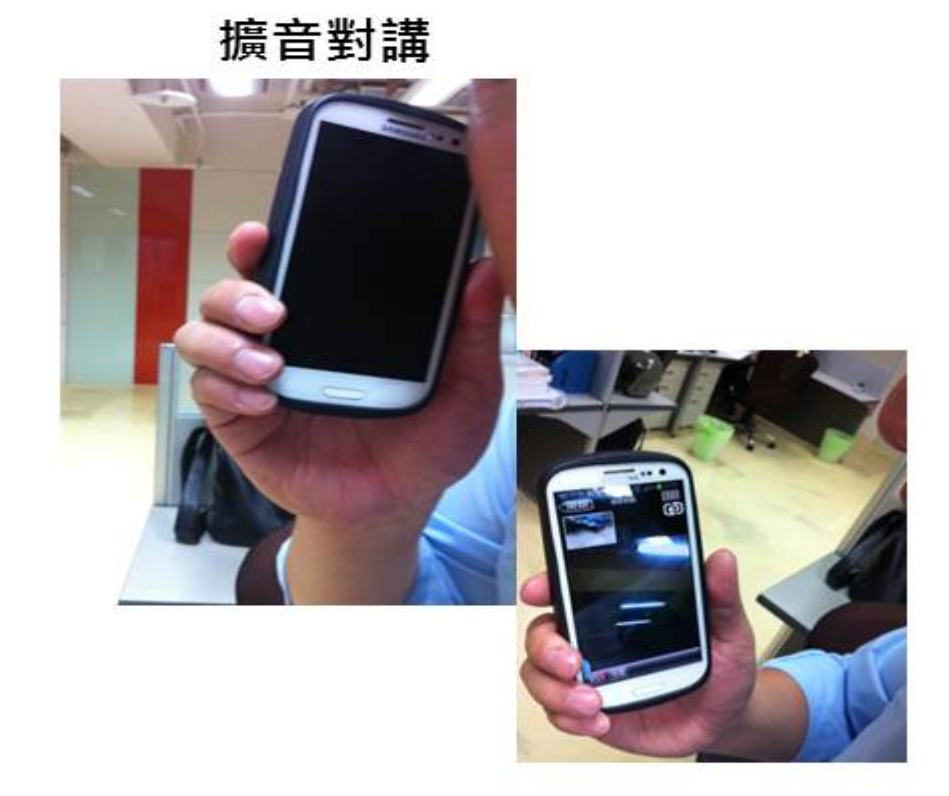

通話中,將手機放至耳邊,系統自動 關閉擴音及畫面功能,將手機拿離耳 邊則自動開啟擴音功能,但影像皆持 續傳至勤務指揮中心。

## 視訊鏡頭切換

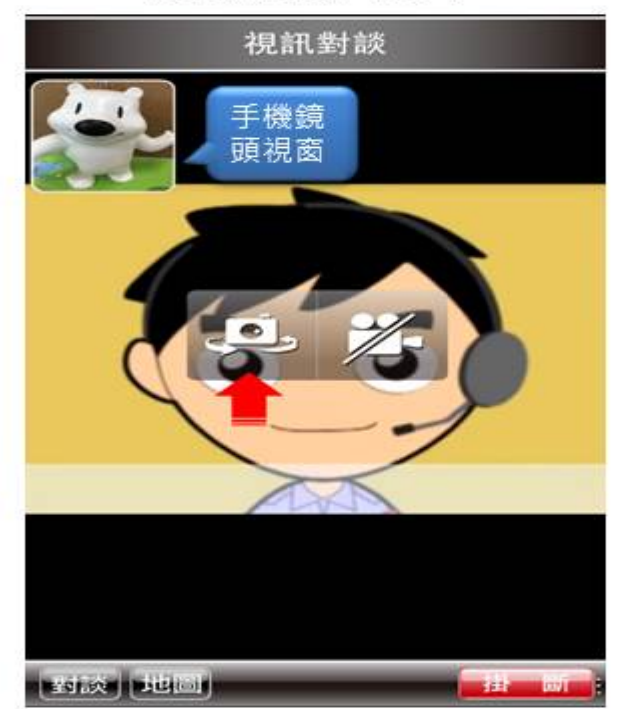

報案現場如有重要影像需蒐錄時,您 可以按下「視訊鏡頭切換」鈕, 鏡頭 對準現場,影像即可同步傳至勤務指 揮中心受理席螢幕視窗,傳送過程全 程錄影、錄音存檔。

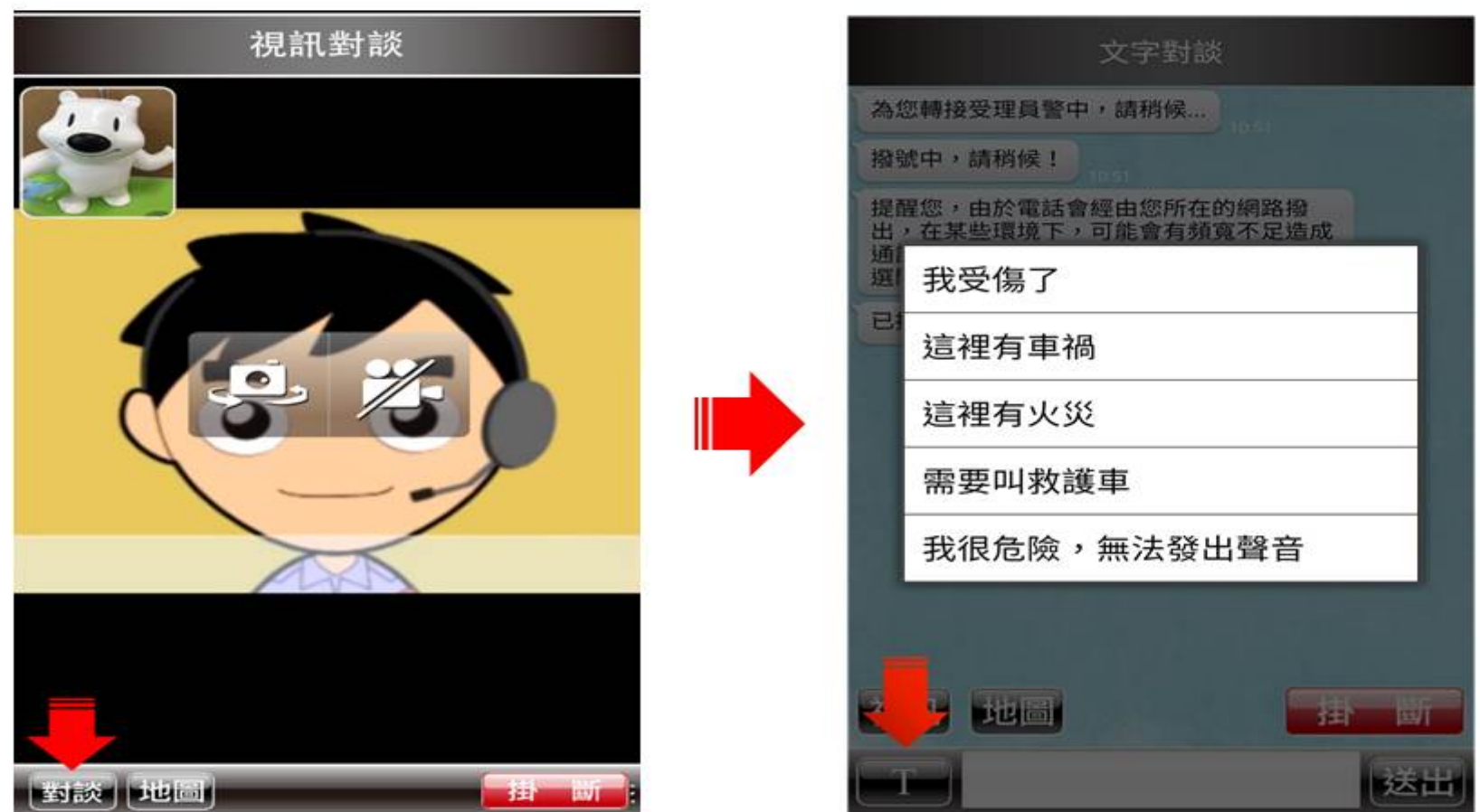

您報案過程, 若因情況緊急, 無法發出聲音, 可先按「對談」按鈕, 再按左下 「T」按鈕,選擇報案常用片語或自行輸入報案內容,與受理員警進行文字對談。

「警政服務」 APP安裝方式

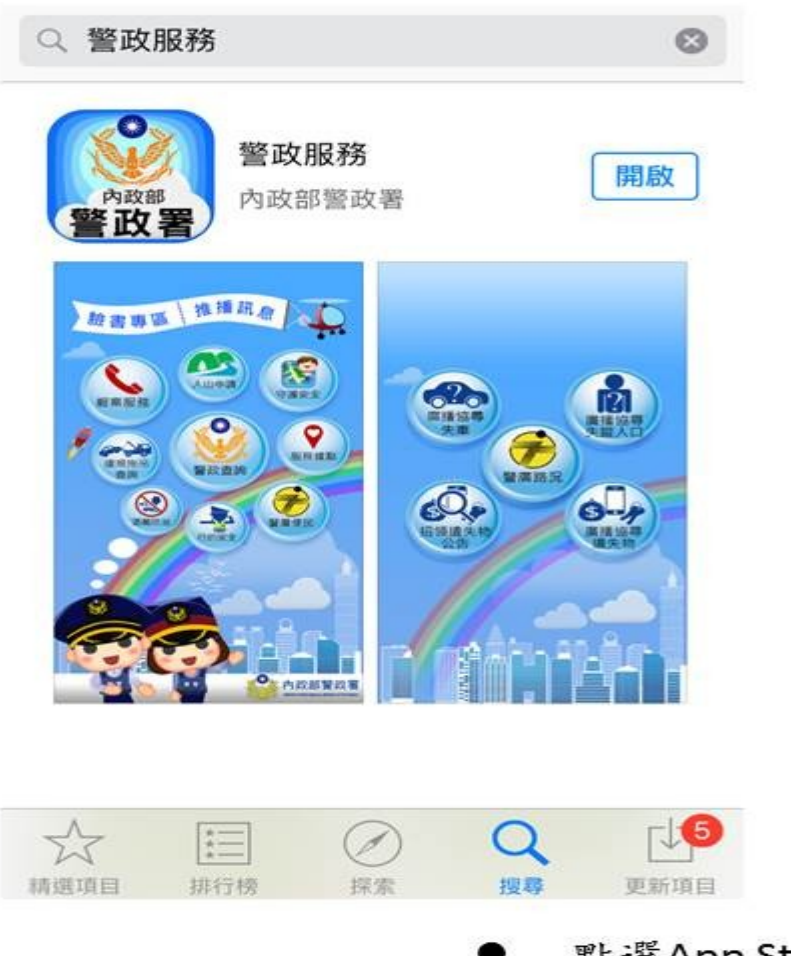

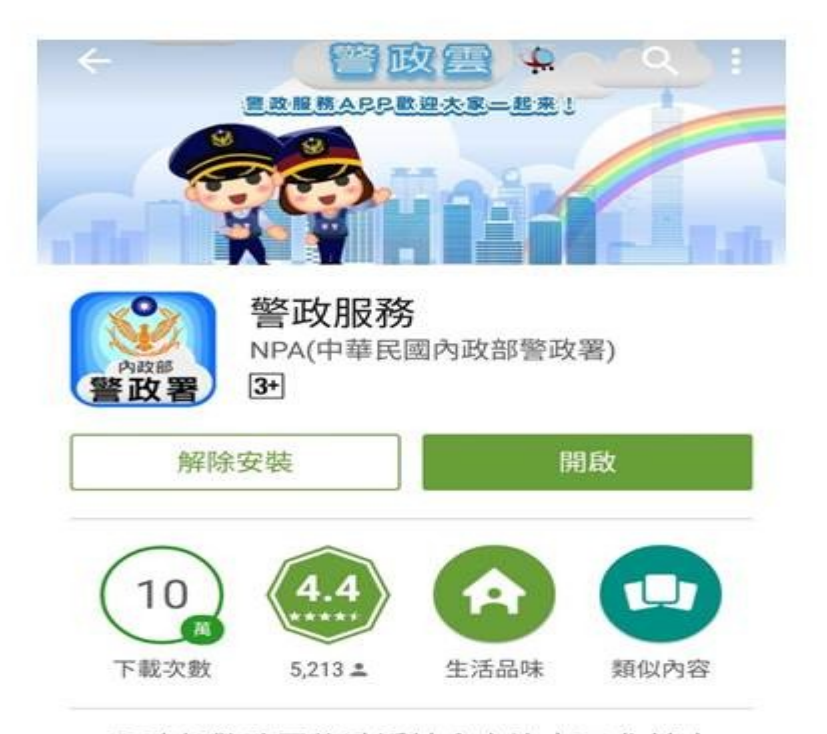

內政部警政署為貼近社會之治安需求,擴大 預防犯罪宣傳與便民效益,提供110報案定 位及酒駕防制宣導與相關便民、利民警政 措施,讓民眾可即時選用需要的警政資訊服 務。

- 點選App Store或Google Play
- 搜尋警政服務
- 安装App

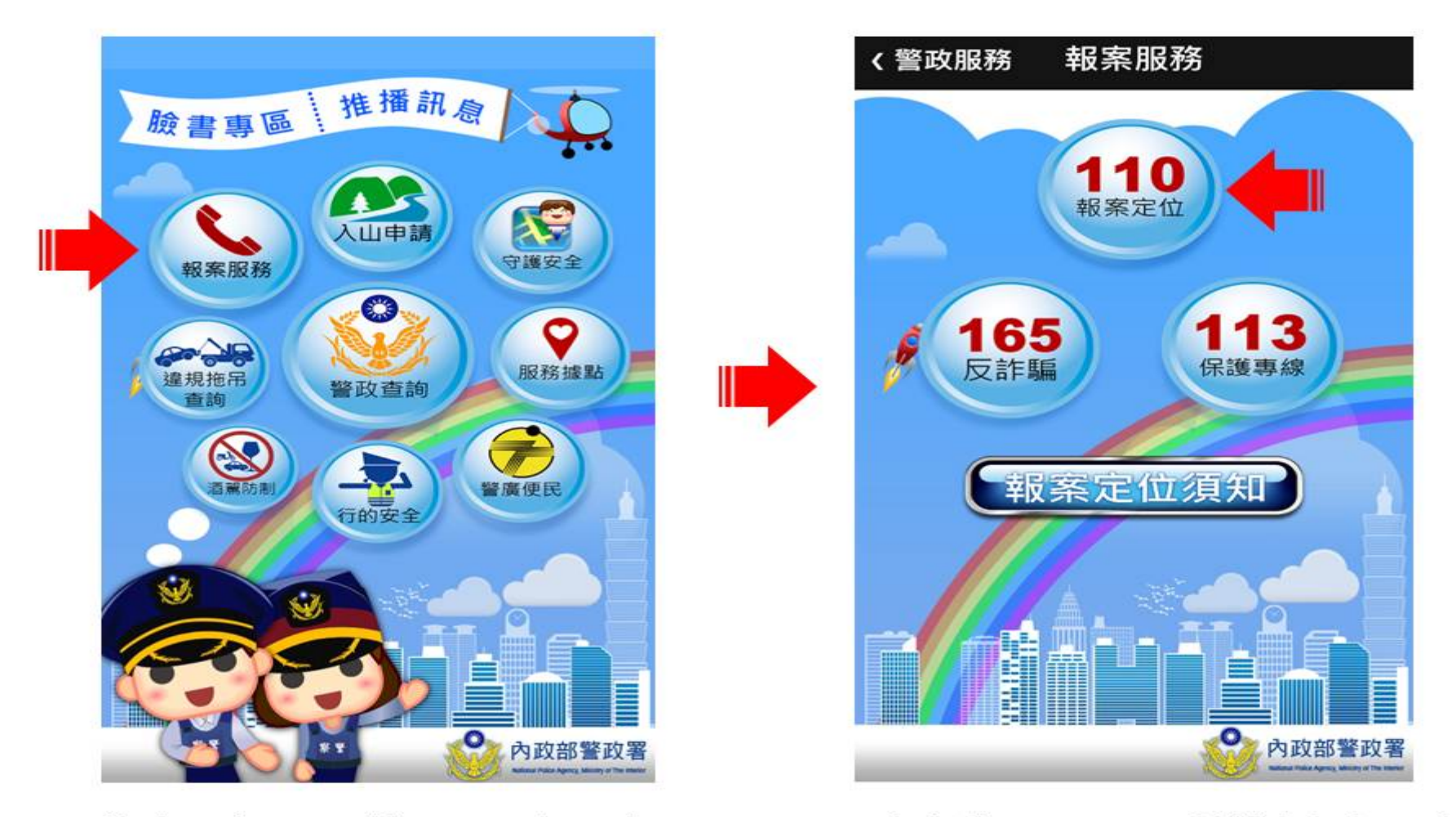

開啟警政服務APP, 進入「報案服務」->「110報案定位」, 即可開始進行視訊報案。

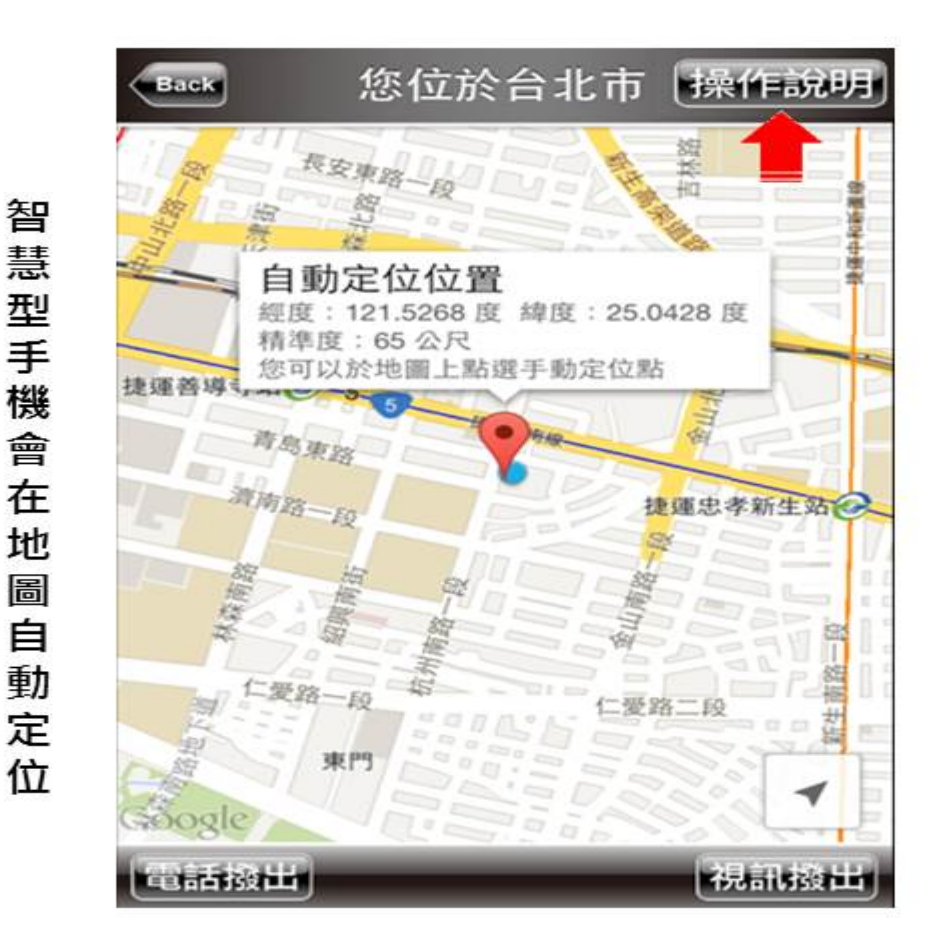

按下「操作說明」鈕說明功能操作方式